# 주문 매뉴얼

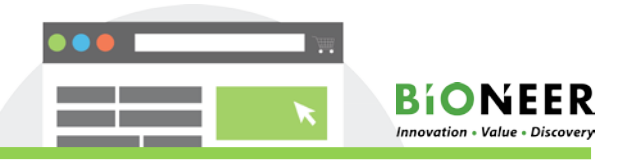

■ 반드시 로그인을 먼저 하신 후 작성해 주셔야 저장이 됩니다.

다른 상품이 장바구니에 있을 경우 결제 또는 삭제 후 주문 해 주셔야 합니다.

Service 는 한가지만 주문하실 수 있으며, type이 서로 다른 샘플은 동시에 주문이 되지 않습니다.

'장바구니에 추가' 시 필수사항 미 입력 시 붉은 색으로 표기되며 모두 입력하셔야 결제 단계로 넘어갑니다.

### 1. Sequencing Title

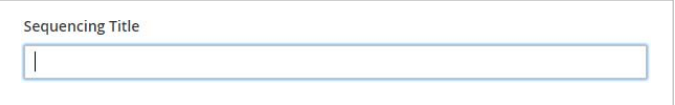

### 2. Sequencing Service Needed

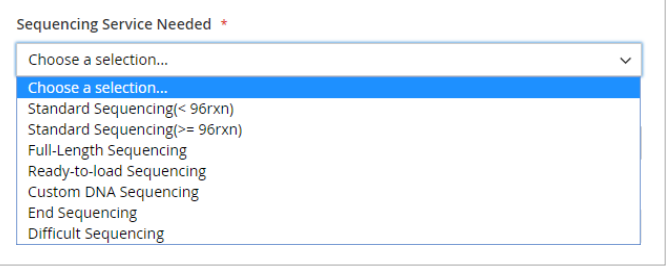

# 주문 건의 제목을 첨삭하여 history 관리에 용이하도록 하였습니다. 자 유로운 형식으로 작성이 가능하며, 생략 가능합니다. 입력된 문구는 관 리자가 확인 할 수 없습니다.

\* 입력 시에 My Account → 해당 주문 View Order에서 확인 하실 수 있습니다.

기본적으로 이용하실 서비스를 선택하여 주시기 바랍니다. \* Service 세부정보는 Technical/Specs를 참고하여 주시기 바랍니다.

## 3. Sample Type

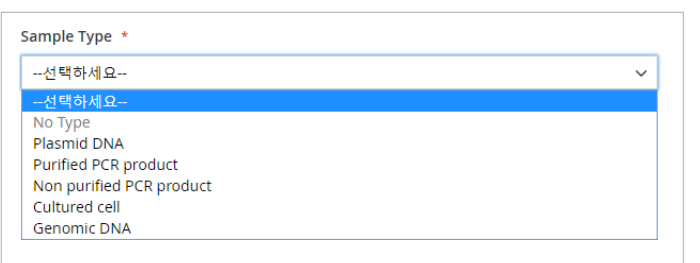

## 의뢰 하시는 Sample Type을 선택하여 주시기 바랍니다.

### 4.Additional Service Needed

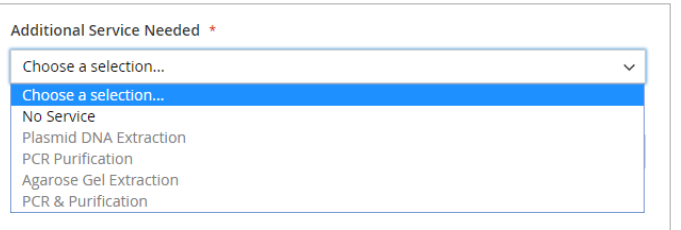

Sample Type에 따라 가능한 연계 부가서비스를 선택 하실 수 있습니다. \*Sample Type 선택 후 Additional Service 선택

### 5. Custom Sequencing Primer Synthesis

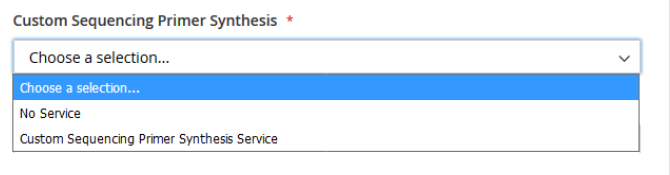

Sequencing시 사용하실 Oligo 주문을 하실 수 있으며, Service 선택 시 입력란 [Primer Information] 이 활성화 되며, 주문하시려는 Primer name과 Sequence를 적어주시기 바랍니다. 'show TM' 클릭 시 TM값이 계산되며, sequencing용으로 적합하지 않은 primer는 붉은색으로 표기 됩니다.

\*sequencing용 primer 적정 조건: 18~22mer, TM50~56℃

# 주문 매뉴얼

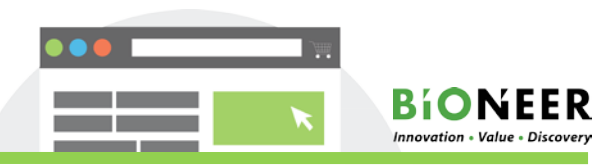

### 6. Storage Type

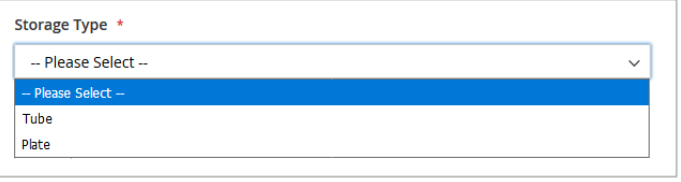

### 7. Despite Poor Template

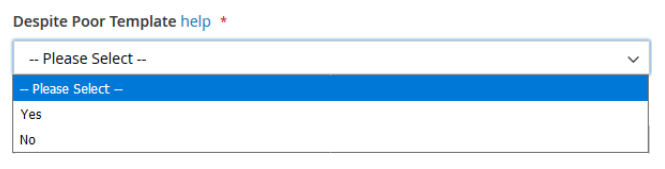

주시기 바랍니다.

당사로 보내주시는 Sample의 storage type(Tube OR Plate)을 선택해

Poor Template(Concentration, Purity, multi-band 등 적정조건에 부합 하지 않은 template에 해당)일 경우, Sequencing 진행여부를 선택하여 주시기 바랍니다.

\* YES로 선택하실 경우 별도 연락 없이 일괄 진행됩니다.

### 8. Total No. of Reactions

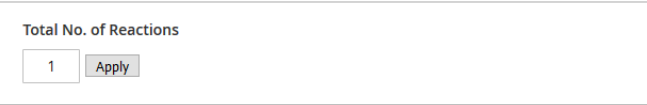

### 9. 고객 인적 사항 및 Comment

- 로그인 시에 저장된 ID 정보를 기반으로 자동 입력되며, 필요에 따라 실제 의뢰자 정보로 수정 가능 합니다.

- 접수 완료 및 결과 업로드 진행 시에 SMS로 안내 드리고 있습니다. SMS 수신을 원하지 않으실 경우 'No'를 선택하여 주시기 바랍니다.
- 해당 주문 건에 대해 새롭게 보낼 샘플 혹은 프라이머가 있으시면 'YES'/ 없으시면 'No' 선택하여 주시기 바랍니다.

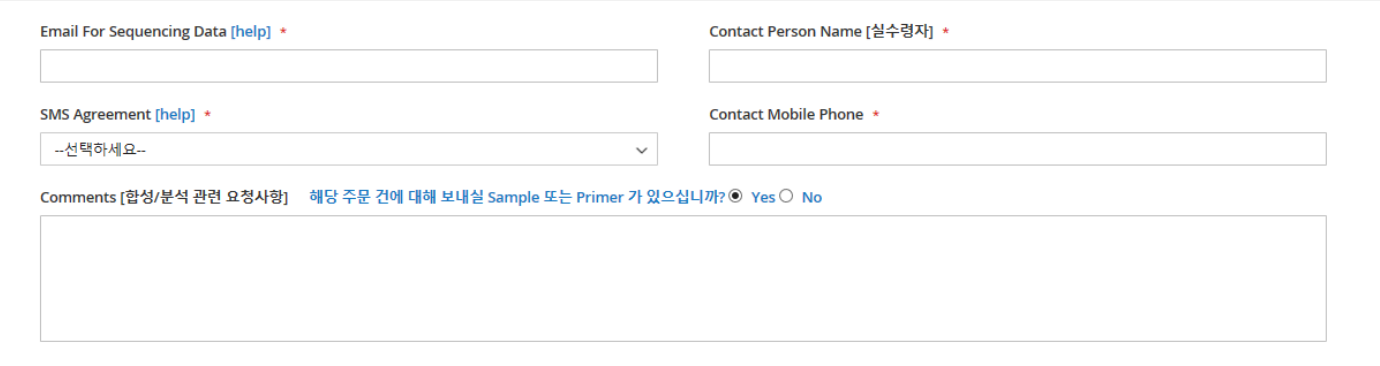

### 10.Reaction Information

- 분석하실 sample과 primer에 대한 information을 작성하실 수 있습니다. 표에 맞게 작성해 주시기 바랍니다.
- [이전 주문 샘플 검색]을 사용하시면 기존에 주문하셨던(1개월 이내) 샘플을 선택하신 후 추가주문을 편리하게 하실 수 있습니다.
- \*Download Form을 click 하시면 excel file로 download 되며, 작성하셔서 Upload 가능합니다.
- \* 입력 가능 문자: 알파벳, 숫자, 하이픈[ -], 밑줄문자[\_], 더하기[+], 괄호[()], 점[.]
- \*Full Length Sequencing Service 이용 시에 정확한 가격산정을 위해 양 반향 중 한 반향만 Size를 입력해 주시기 바랍니다.
- \* 기존 주문에 사용 되었던 primer는 1달 보관되어 list관리되며, 해당 primer를 사용하실 경우 primer name에서 선택하실 수 있습니다.

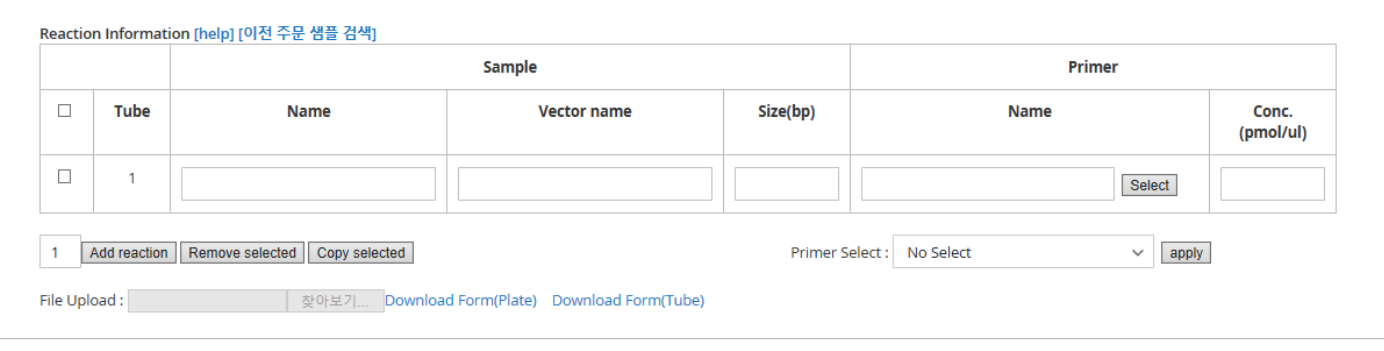

분석하실 reaction 수를 입력하시면 입력 개수의 열이 생성됩니다.

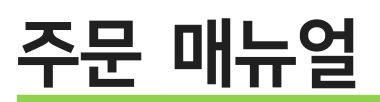

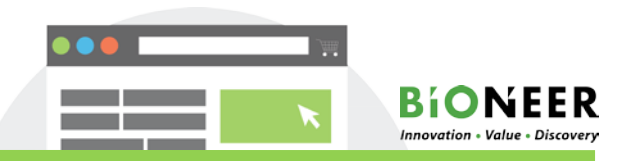

## 11. PCR Information

부가서비스 PCR & Purification 이용 시에 PCR 진행 하는 정보를 입력하여 주시기 바랍니다. Sample size를 반드시 적어주시기 바랍니다.

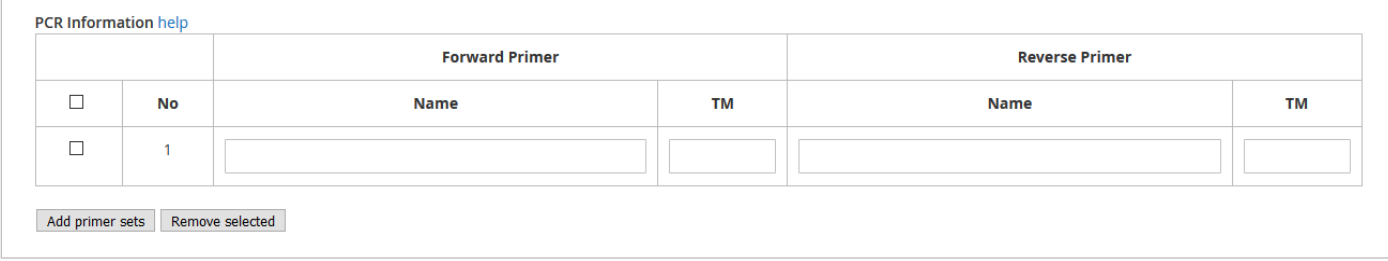